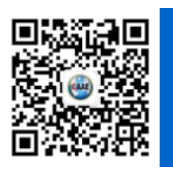

# 一、 介面簡介

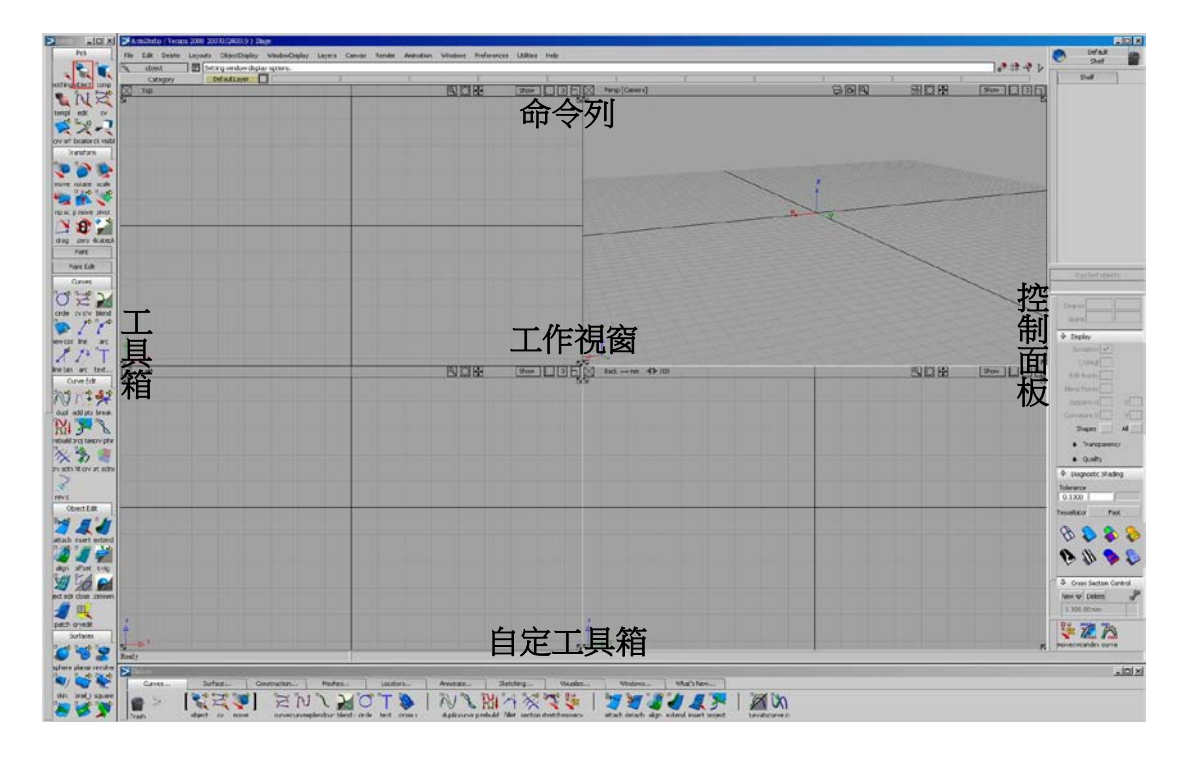

#### **1-1** 命令列

此區包括:功能選單、選取狀態列、鎖定模式、圖層列與提示列。

#### 1-1-1 功能選單

File Edit Delete Layouts ObjectDisplay WindowDisplay Layers Canvas Render Animation Windows Preferences Utilities Help 功能選單主要的公用為設定 Alias 的所有功能、環境設定。其內容有檔案 (**File)**、編輯**(Edi**t)、刪除(**Delet**e)、視圖排列設定(**Layout**s)、物件設定(ObjectDisplay)、 顯示設定(WindowDisplay)、圖層(Layers)、畫布(Canvas)、彩現(Render)、動畫(Animation)、 視窗設定(Windows)、參數設定(Preferences)、 通用設定(Utilities)、說明(Help)等。

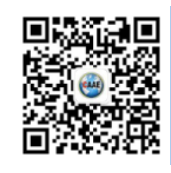

#### **1-1-2** 選取狀態列

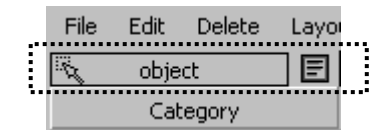

顯示現在想要選取的物件類型。

#### **1-1-3** 鎖定模式

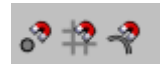

共三種模式: <sup>3</sup>吸附於點上、 <sup>12</sup>吸附於格點上、 2吸附於線上

#### **1-1-4** 圖層列

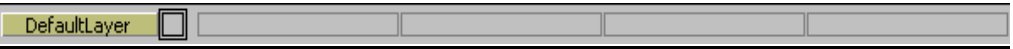

透過圖層使用者能有效的管理各種物件(曲線,面…等)

#### **1-1-5** 提示列

[5] Use mouse or enter name of item to pick / unpick: [Left Toggle] [Middle Replace] [Right Remove]

提示下一步要做的動作或是現在出現的問題…等等訊息。

#### **1-2** 工具箱**(Palette)**

所有建模所需指令與檢測工具都在這裡。

#### **1-3** 自訂工具箱**(Shelves)**

使用者可以依個人習慣建立自己的工具箱以提升工作的效率。

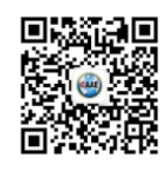

# **1-4** 控制面板**(Control Panel)**

依據不同的工作性質提供不同的模組以協助使用者順利作業。

# 二、 使用環境設定

## **2-1** 工具箱

### **2-1-1** 工具箱開啟

點選命令列>Windows>中 Palette、Shelves、Control Panel,開啟想要開啟的工具箱。

#### **2-1-2** 工具箱排列

點選命令列>Preferences>Interface>Palette/Shelves layout 選項旁的方塊設定 Palette、

Shelves 的放置位置。

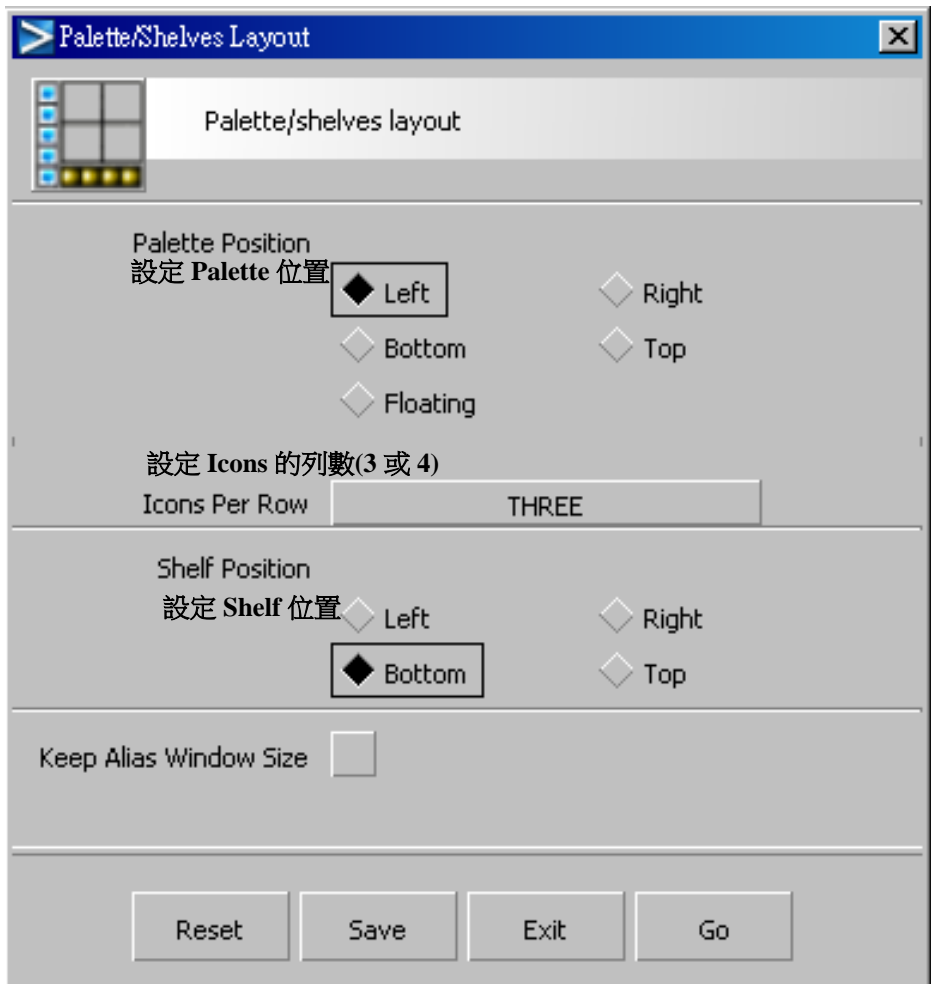

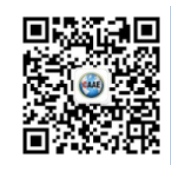

## **2-1-3** 長**/**短指令

在命令列>Preferences>Menus>中可選擇"Short menus"或是"Long menus",其差別為

"Short menus"將會在"Palette"中隱藏部分指令。

#### **2-1-4** 自訂工具箱**(Shelves)**的設置

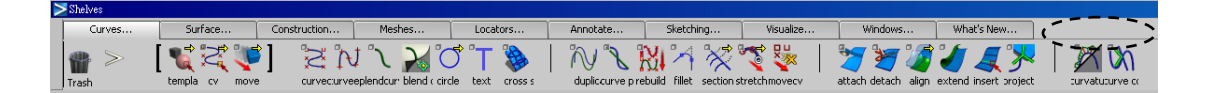

上圖是 Alias 內建的 Shelves,我們可以依自己的需求修改其中的內容。

#### 1. 建立/刪除標籤

建立標籤:在 Shelves 視窗空白處(如虛線所示)點滑鼠右鍵,出現下面視窗。

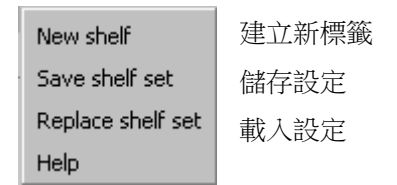

點選 New shelf ,輸入名稱即可。

刪除標籤:在要刪除的標籤上按滑鼠中鍵拖曳至左方垃圾桶即可。

2. 新增/刪除 Icon

新增 Icon:在工具箱(Palette)中的 Icon 以滑鼠中鍵拖曳至 Shelf 中即可。

刪除 Icon:在要刪除 Icon 的上按滑鼠中鍵拖曳至左方垃圾桶即可。

#### **2-2 Hotkeys/Menus** 快速鍵設定

在命令列>Preferences>Interface >Hotkeys/Menus…中我們可以設定常用指令的快速鍵。

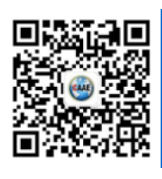

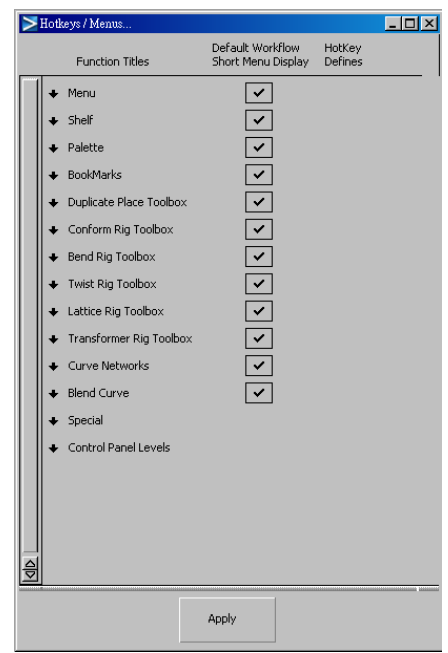

點選箭頭展開所要設定快速鍵所在的位置,輸 入所要設定的快速鍵。

# **2-3 Marking Menus**

MarkingMenus 是 Alias 最大的特色。按下 Ctrl+Shift+滑鼠左中右鍵即可叫出。

按住不放在以滑鼠拖曳至要執行的指令上即可。

預設值

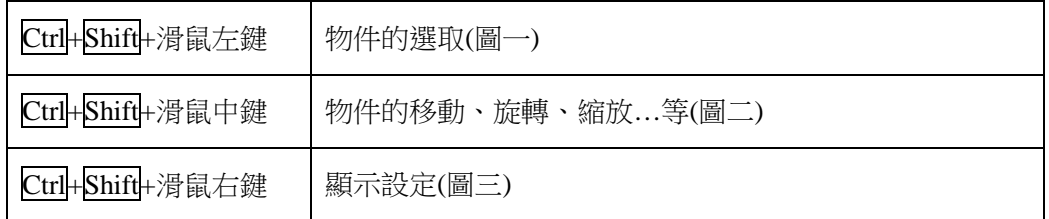

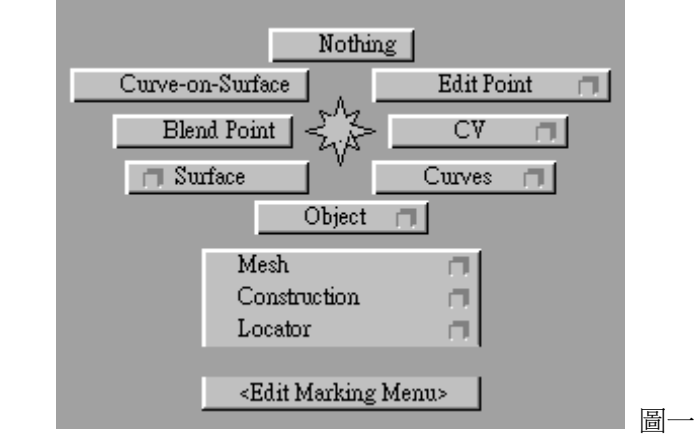

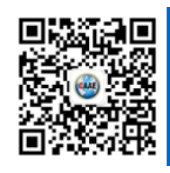

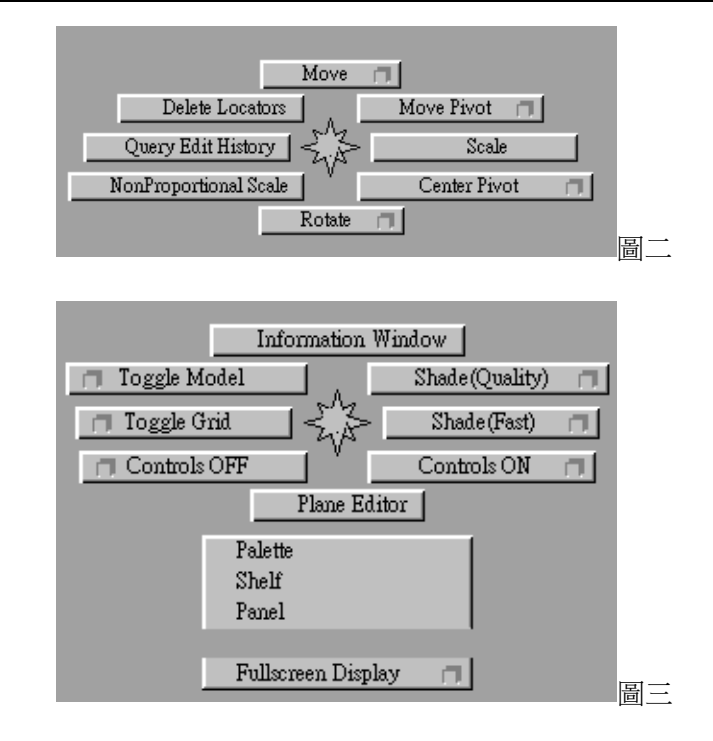

#### 編輯 **MarkingMenus**

在命令列>Preferences>Interface >Marking Menus…中我們可以編輯自己的

MarkingMenus。點選後會出現下面視窗。其編輯方法與自訂工具箱(Shelves)一樣。

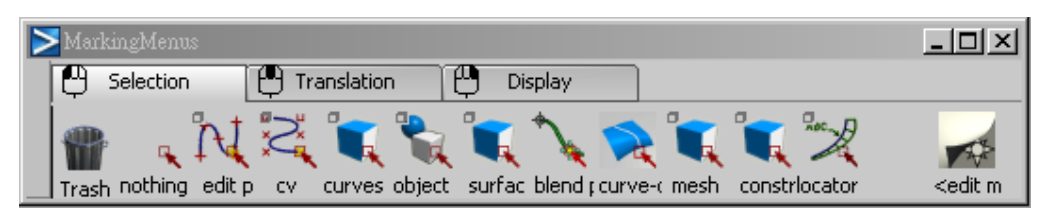

## **2-4** 介面設定

點選命令列>Preferences>General Preferences >旁的小方塊即可進入介面設定的視窗。

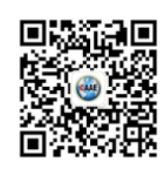

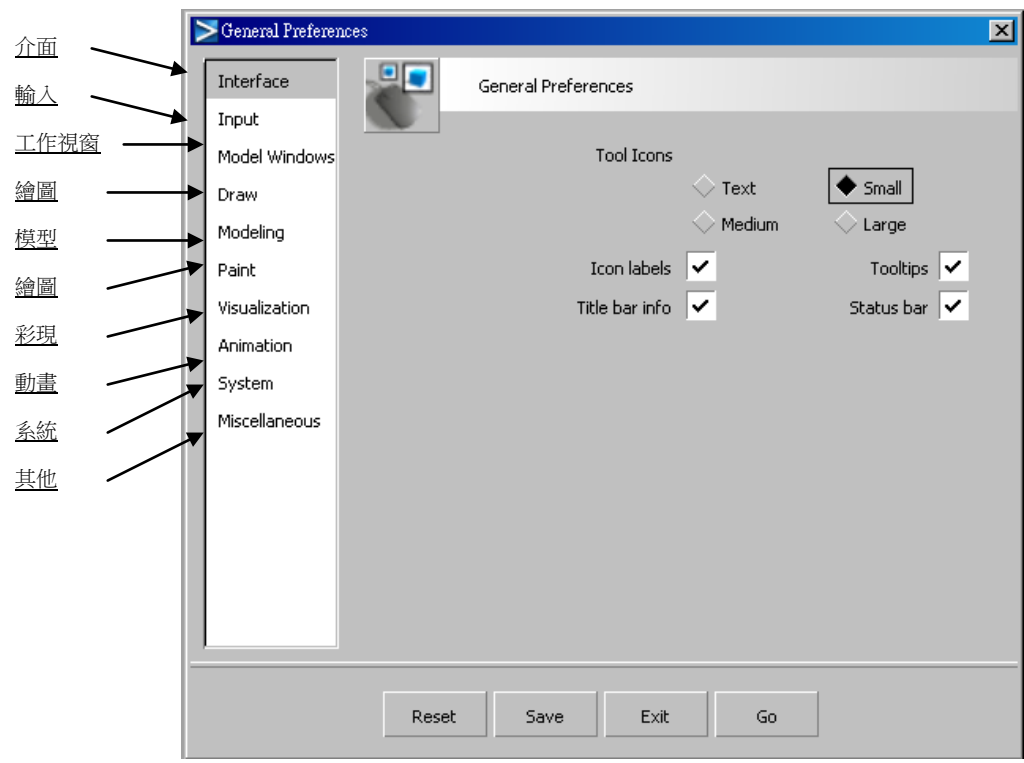

# **2-4-1 Interface** 介面

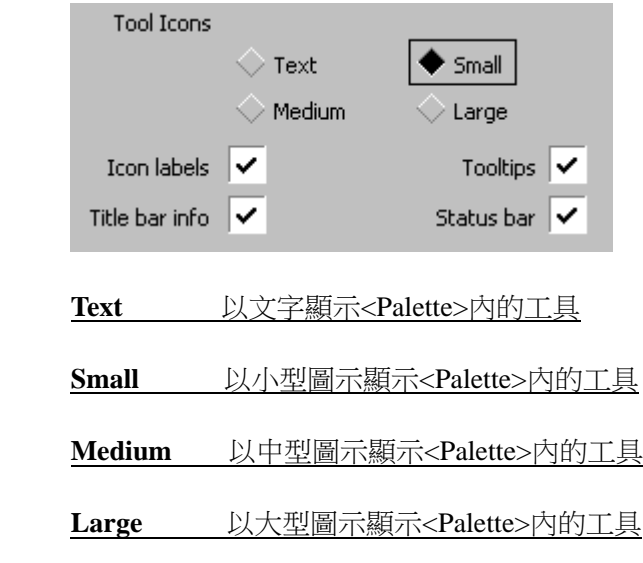

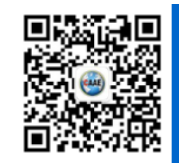

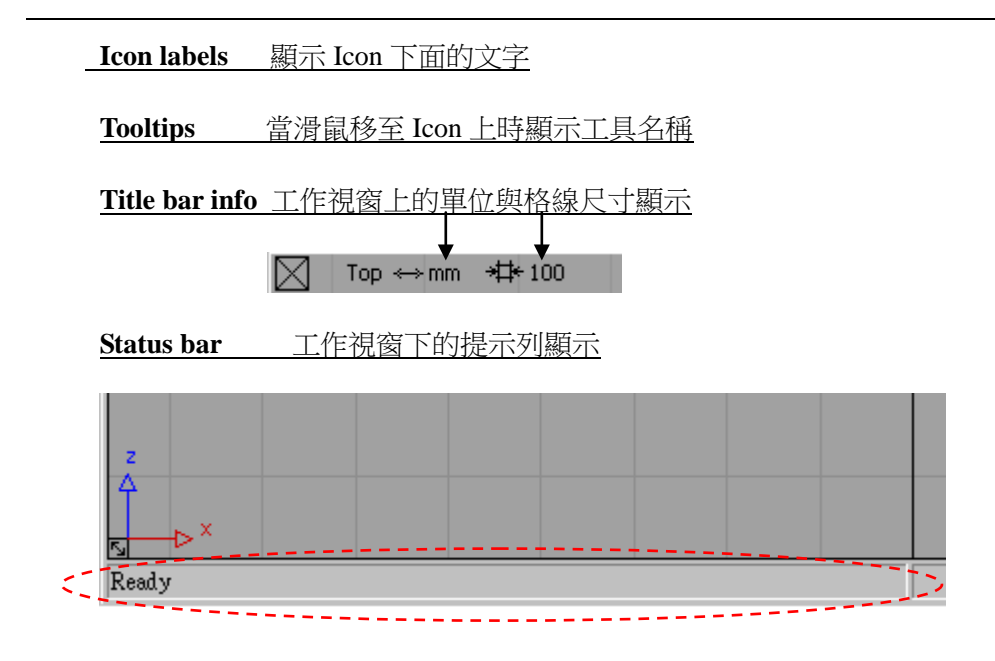

**2-4-2 Input** 輸入

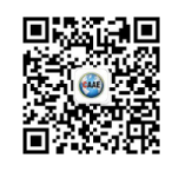

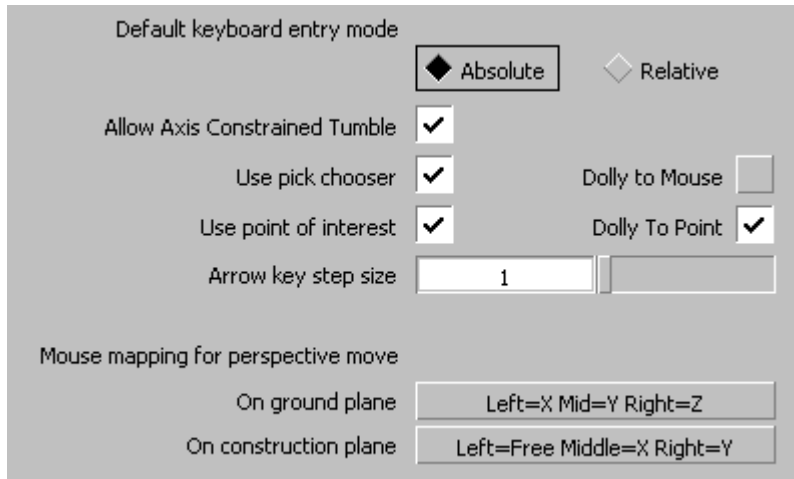

**Default keyboard entry mode** 輸入座標值時的模式

#### **Absolute** 絕對座標(以格線座標為基準)

**Relative** 相對座標(以物件為基準)

**Allow Axis Constrained Tumble**

 **Use pick chooser** 開啟精確選擇視窗 (當多個物件重疊在一起時,開啟這個視窗將會列

出所有物件供使用者選擇)

 **Use point of interest** 開啟鏡頭基準座標

 **Dolly to Mouse** 以滑鼠游標作為鏡頭基準

 **Dolly To Point** 以點作為鏡頭基準

 **Arrow key step size** 游標移動的速度

 **Mouse mapping for perspective move** 滑鼠在工作視窗移動時各鍵所代表的的方向

 **On ground plane** 在透視視窗時

 **On construction plane** 在非透視視窗時

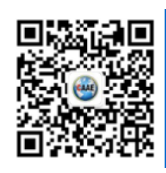

#### **2-4-3** 工作視窗

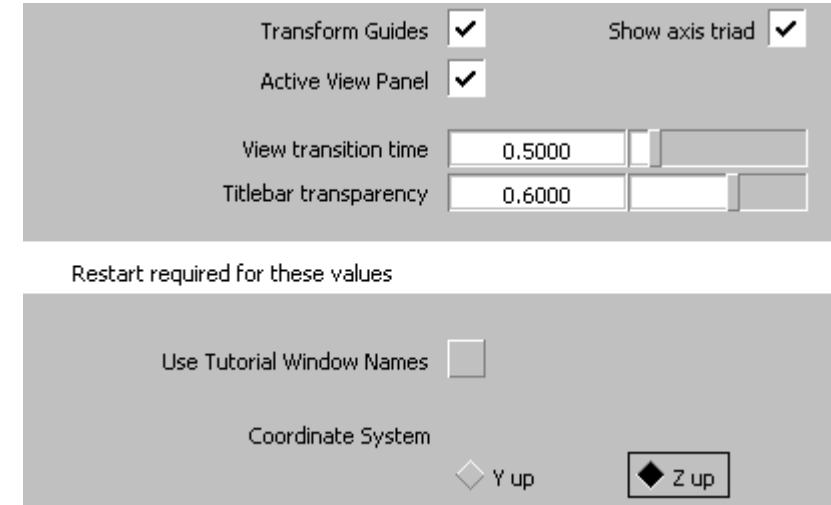

 **Transform Guides** 物件延 XYZ 軸移動時顯示軸向

**Show axis triad** 顯示座標狀況

**Active View Panel** 在透是視窗顯示視角控制器

**View transition time** 調整物件移動、旋轉、縮放……等動作時的平滑度

**Coordinate System** 調整座標軸是以 Y 軸向上或是以 Z 軸向上

#### **2-4-4** 繪圖

**Antialiasing in shaded draw** 在著色(Shade)時做反鋸齒效果

#### **2-4-5** 模型

**Maximum number of guidelines** 參考線的數目

**Modeling Layers mode** 圖層的命名方式 (以數字或名字)

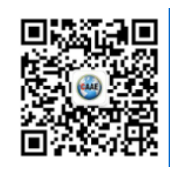

#### **2-4-6** 繪圖

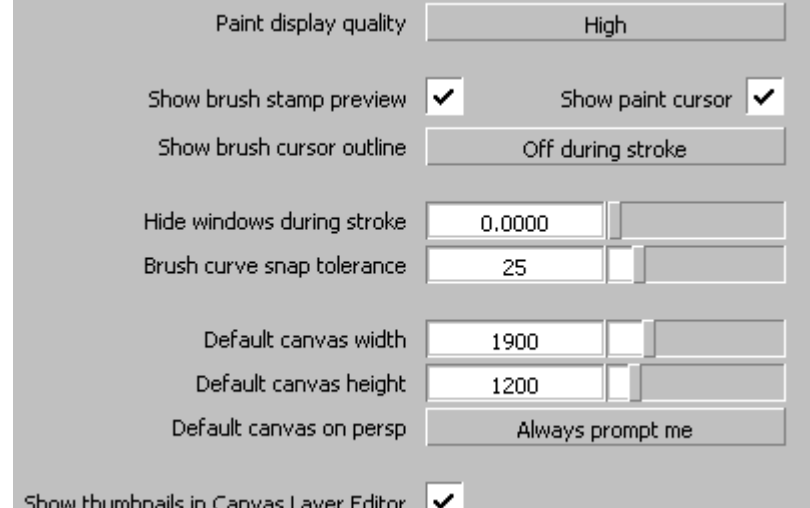

**Paint display quality** 繪圖品質

 **Show brush stamp preview** 顯示筆刷預覽

 **Show paint cursor** 繪圖時顯示游標

 **Show brush cursor outline** 顯示筆刷外框(範圍)

Off 不顯示

Off during storke 繪圖時不顯示

On 顯示

 **Hide windows during stoke**

 **Brush curve snap tolerance** 筆刷吸附曲線的範圍

 **Default canvas width** 預設畫布的寬度

 **Default canvas height** 預設畫布的高度

 **Default canvas on persp** 透視視窗的畫布類型

Always prompt me 開啟畫布時提示我

Standard canvas 標準的畫布

Overlay canvas 不透明地畫布

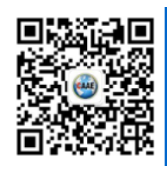

#### **Show thumbnails in Canvas Layer Editor** 在畫布圖層管理視窗

顯示縮圖

#### **2-4-7** 彩現

**Shader sample size** 材質球大小設定

**Library Location** 材質位置設定

#### **2-4-8** 系統

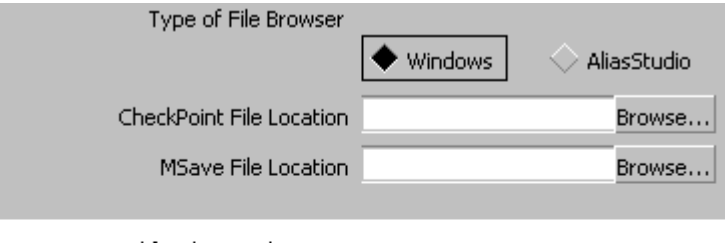

Restart required for these values

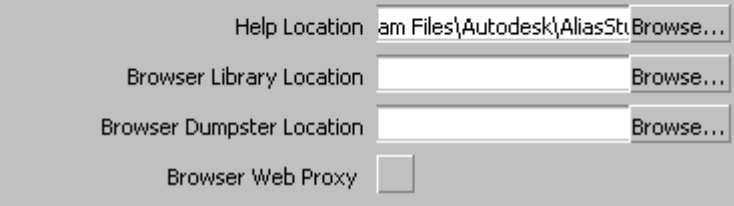

**Type of File Browser** 檔案瀏覽器的類型

Windows 以微軟 windows 的方式

AliasStudio 以 Alias 傳統方式

**CheckPoint File Location** 還原點儲存位置

**Msave File Location** 安全備份儲存位置

**Help Location** 說明文件位置

**Browser Library Location** 資料庫(材質或模型資料)位置

**Browser Dumpster Location** 資源回收筒的位置

**Browser Web Proxy** 瀏覽網路代理伺服器

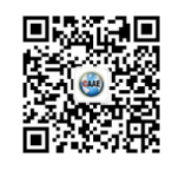

#### **2-4-9** 其它設定

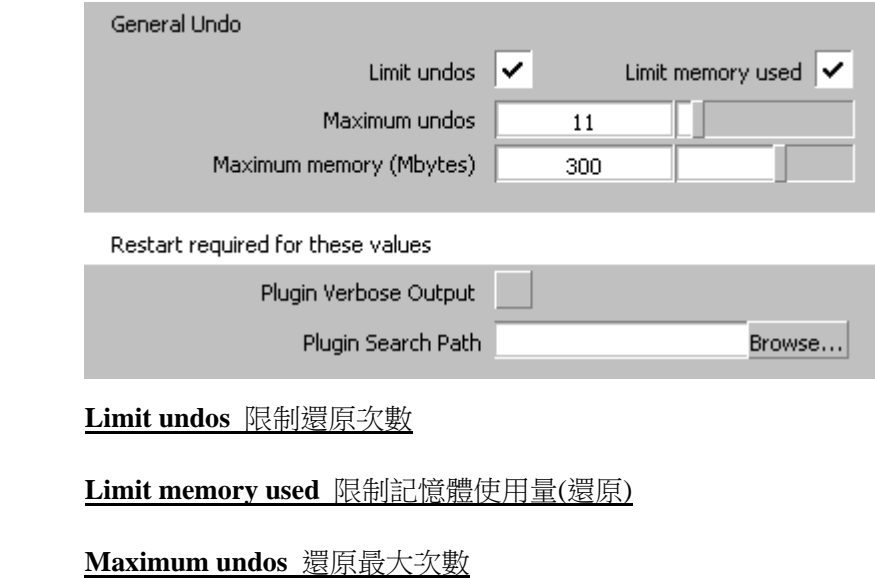

**Maximum memory(Mbytes)** 記憶體最大使用量

**Plugin Verbose Output** 印出錯誤報告

**Plugin Search Path** 設定外掛程式路徑

# **2-5** 顏色設定

點選命令列>Preferences>Interface>User colors...

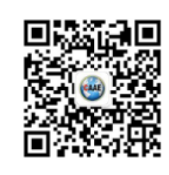

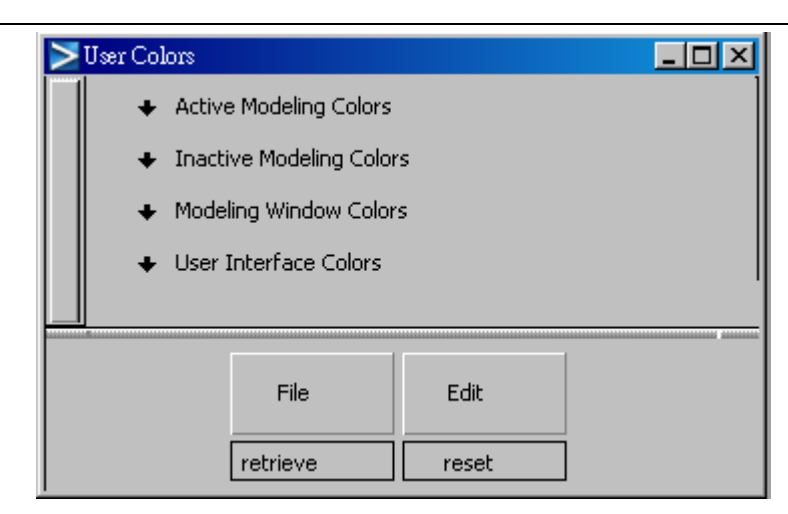

**Active Modeling Colors** 作用中物件的顏色

**Inactive Modeling Colors** 未作用物件的顏色

**Modeling Window Colors** 工作視窗的顏色

**User Interface Colors** 使用者視窗的顏色

# 三、 建模前的準備工作

## **3-1** 公差與單位的設定

在命令列>Preferences>Construction Options 中我們可以依後工程所使用的軟體選擇預設

的公差設定值,或自己設定。

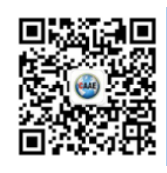

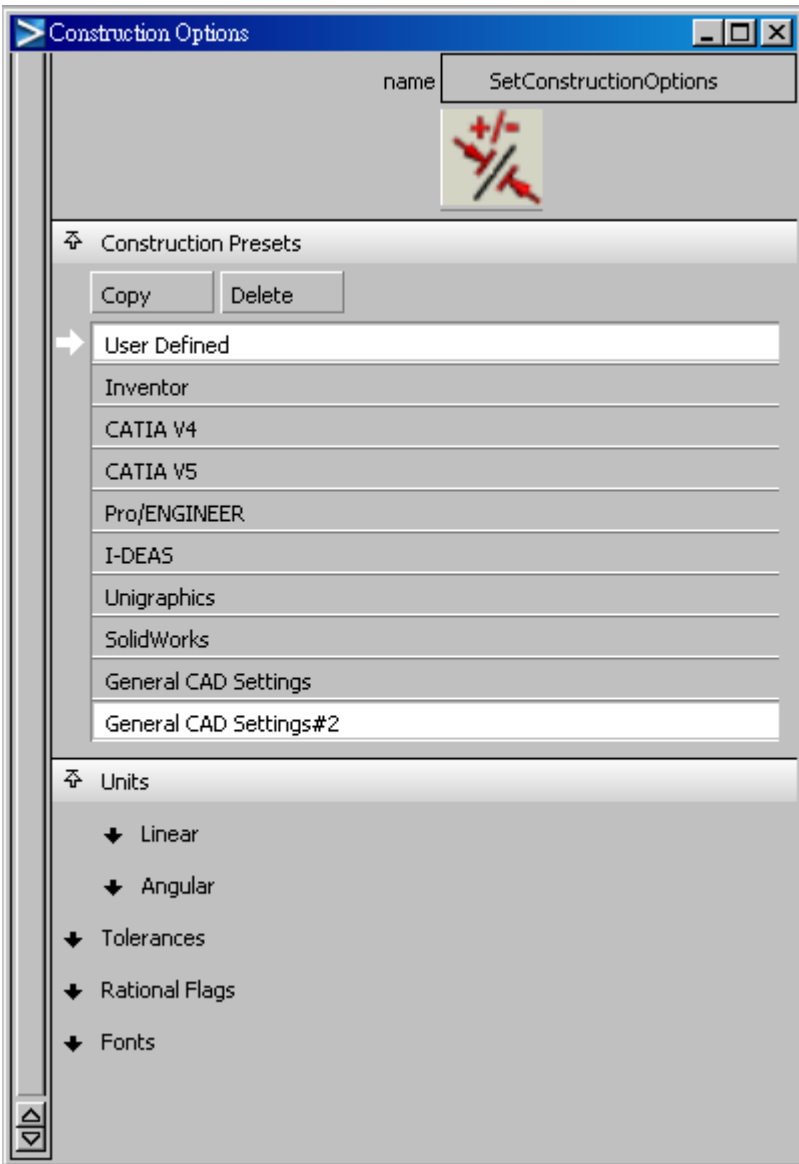

# **3-2** 格點設定

在 Palette>Construction>Grid Preset 我們可以設定格線的大小

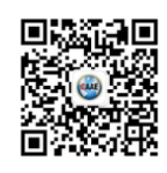

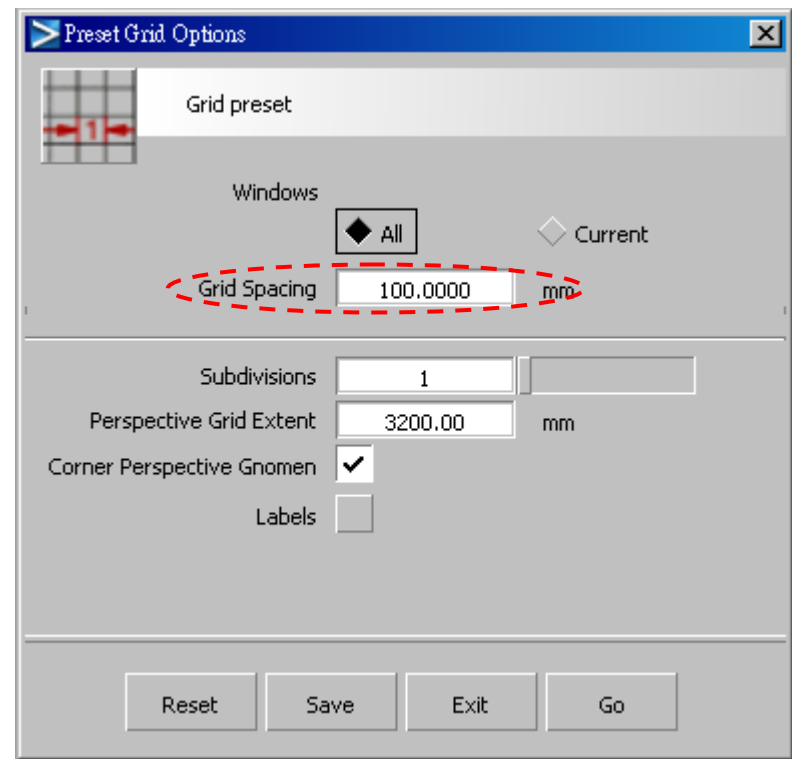

# **3-3Alias** 基本概念與操作

#### **3-3-1** 物件中心 **Pivot**

在 Alias 中每條線、每個面都有一個中心點,稱之為 Pivot。Pivot 是物件作旋轉、移動、

陣列、變形時的基準點。

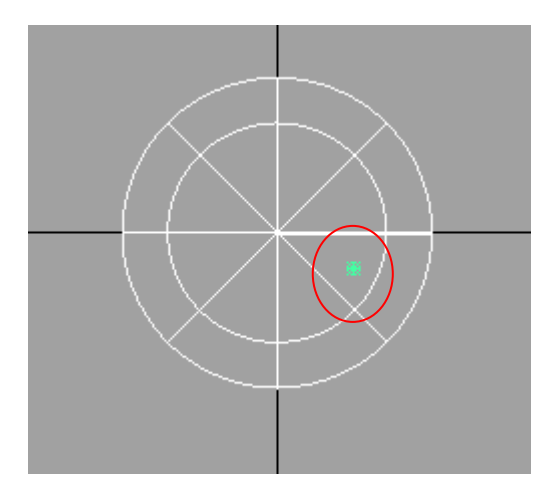

當物件的操作與想像不同時可能就是 Pivot 的位置有問題。因此當物件要做旋轉、移

動、陣列、變形等動作時請先注意 Pivot 的位置。

#### **3-3-2** 滑鼠的操作方式

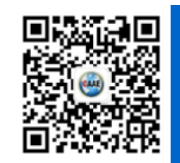

 在操作 Alias 的過程中你會發現滑鼠的操作佔了極為重要的角色,因此熟悉滑鼠的操 作將是提昇工作速度的極大關鍵。

移動

在透視視窗中

- 物件延 X 軸方向移動
- **+ 物件延 Y 軸方向移動**
- **□** 物件延 Z 軸方向移動

#### 在其他視窗中

- **<sup>1</sup> 物件延任意方向移動**
- $\begin{picture}(2,1) \put(0,0){\line(1,0){15}} \put(1,0){\line(1,0){15}} \put(1,0){\line(1,0){15}} \put(1,0){\line(1,0){15}} \put(1,0){\line(1,0){15}} \put(1,0){\line(1,0){15}} \put(1,0){\line(1,0){15}} \put(1,0){\line(1,0){15}} \put(1,0){\line(1,0){15}} \put(1,0){\line(1,0){15}} \put(1,0){\line(1,0){15}} \put(1,0){\line(1,0){15}} \put(1,0$
- 物件延 Y 軸方向移動

#### 選取

- 選取所框選的物件(已被選取的物件將取消選取)
- 選取所框選的物件(已被選取的物件仍保持選取狀態)
- 取消選取所框選的物件
- > 視角
	- **Shift** + **Alt** +旋轉畫面(僅在透視視窗)  $\overline{\text{Shift}} + \overline{\text{Alt}} + \begin{bmatrix} \ \ \end{bmatrix}$  移動畫面
	- **Shift** + Alt + 调试畫面

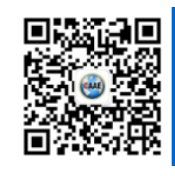

# ▶ 吸附 **Ctrl** + 吸附於點上 **Alt** + 吸附於格點上 **Alt** + **Ctrl** + 吸附於線上 **Marking Menus**  $\frac{\text{Shift}}{\text{Vert}} + \frac{\text{Ctrl}}{\text{sqrt}} + \frac{\text{sqrt} \cdot \text{sqrt}}{\text{sqrt}}$ **Shift** + Ctrl + 物件的移動、旋轉、縮放…等

 $\frac{\textbf{Shift}}{\textbf{M} \cdot \text{Strl}} + \frac{\textbf{C}}{\textbf{M} \cdot \text{Kl}} + \frac{\textbf{C}}{\textbf{M} \cdot \text{Kl}}$ 

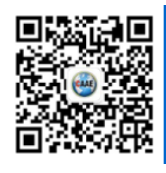

四、123